B1/162/2023/KNMGASK ഗവൺെമൻറ് െക.എൻ.എം. ആർസ് & സയൻസ് കോളേജ്, കാഞ്ഞിരംകുളം -695 524 Kanjiramkulam തീയതി: 23.01.2023

## സർക്കലർ

വിഷയം:- ഗവൺമെൻറ് കെ.എൻ.എം. ആർട്സ് & സയൻസ് കോളേജ്, കാഞ്ഞിരംകുളം . - 2022 - ലെ വാർഷിക സ്വത്ത് വിവര പട്ടിക സമർപ്പിക്കുന്നത് - സംബന്ധിച്ച് .

സൂചന :- നം . G1/2609/2023/DCE, തീയതി 20/01/2023 പരിപത്രം.

#### **\*\*\*\*\*\*\*\*\***

എല്ലാ അദ്ധ്യാപകരുടെയും , അനധ്യാപകരുടെയും ശ്രദ്ധയ്ക്ക് , ഈ കോളേജിലെ എല്ലാ അദ്ധ്യാപക -അനദ്ധ്യാപക ജീവനക്കാരും 2022 വർഷത്തെ വാർഷിക സ്വത്ത് വിവര പട്ടിക 31/01/2023 - ന് മുൻപായി SPARK സോഫ്റ്റ്വെയർ മുഖേന ( വ്യക്തിഗത ലോഗിൻ വഴി ) സമർപ്പിക്കുവാൻ നിർദ്ദേശം നൽകുന്നു. ( SPARK-ൽ ഓൺലൈൻ ആയി വാർഷിക സ്വത്ത് വിവര പട്ടിക സമർപ്പിക്കുന്നതിനുള്ള നടപടിക്രമങ്ങൾ സർക്കലറിനോടൊപ്പം ചേർക്കുന്നു )

# Approval Valid

Digitally Approved By ഡോ. കൃഷ്ണകുമാർ.ആർ Date: 23.01.2023 Reason: Approved

ഒപ് $/$ -ഡോ. കൃഷ്ണകുമാർ.ആർ ?ിൻസി;ാൾ (ഇൻ ചാർജ്)

## G1/2609/2023/DCF

കോളേജ് വിദ്യാഭ്യാസ ഡയറക്ടറുടെ കാര്യാലയം, വികാസ് ഭവൻ.

തീയതി: 20.01.2023

#### പരിപത്രം

വിഷയം:- എല്ലാ സർക്കാർ ജീവനക്കാരും പ്രതിവർഷ സ്വത്ത് വിവരപ്പട്ടിക സ്പാർക് സോഫ്റ്റ് വെയർ മുഖേന ഡിജിറ്റലായി സമർപ്പിക്കുന്നത്- മാർഗ നിർദ്ദേശങ്ങൾ നൽകുന്നത്-

സുചന :- 1) 04.01.2022 തീയതിയിലെ, ഉ.പ.സി2/219/2021/ഉ.പ.ഭ.വ നമ്പർ സർക്കുലർ 2) സ്പാർക് പി.എം.യു ഓഫീസിൽ നിന്നുളള 19.1.2023 തീയതിയിലെ ഇ-മെയിൽ സന്ദേശം.

#### .<br>Intelected relativistics

സൂചന (1) സർക്കുലർ പ്രകാരം സർക്കാർ ജീവനക്കാർ പ്രതിവർഷ സ്വത്ത് വിവര പട്ടിക SPARK സോഫ്റ്റ് വെയർ മുഖേന ഡിജിറ്റലായി സമർപ്പിക്കുന്നതിനുള്ള മാർഗനിർദ്ദേശങ്ങളാണ് പുറപ്പെടുവിച്ചിട്ടള്ളത് . പാർട്ട് ടൈം ജീവനക്കാർ ഒഴികെയുള്ള എല്ലാ സർക്കാർ ജീവനക്കാരും 2023 ജനുവരി 31-നകം അവരവരുടെ 2022 -ലെ വാർഷിക സ്വത്ത് വിവര പട്ടിക സ്പാർക് വെബ്'സൈറ്റ് മുഖേന സമർപ്പിക്കേണ്ടതാണ്. SPARK-ഓൺ ലൈനായി വാർഷിക സ്വത്ത് വിവര പട്ടിക സമർപ്പിക്കുന്നതിനുള്ള നടപടിക്രമങ്ങൾ സർക്കുലറിനോടൊപ്പം ചേർത്തിട്ടണ്ട്. വാർഷിക സ്വത്ത് വിവര പട്ടിക സമർപ്പിക്കുന്നതിനായി എല്ലാ ജീവനക്കാർക്കും വൃക്തിഗത സംവിധാനം SPARK-ൽ ലഭ്യമാണെന്ന് എല്ലാ സ്ഥാപന മേധാവികളം .<br>ഉറപ്പുവരുത്തുന്നതിനോടൊപ്പം ടി സർക്കുലറിലെ നിർദ്ദേശങ്ങൾ അനുസരിച്ചുളള നടപടികൾ എല്ലാ സ്ഥാപന മേധാവികളം സ്ഥീകരിക്കേണ്ടതാണ്.

പ്രൊമോഷനുമായി ബന്ധപ്പെട്ട് കോൺഫിഡൻഷ്യൽ റിപ്പോർട്ടിൽ ഇതു സംബന്ധിച്ച വിവരം നൽകേണ്ടതുണ്ട്. 31.1.2023 വരെ മാത്രമേ വാർഷിക സ്വത്ത് വിവര പട്ടിക സമർപ്പിക്കുന്നതിന് അറിയിച്ചിരിക്കുന്നതിനാൽ സാധിക്കകയുള്ള എന്ന് സ്രചന  $(2)$ പ്രകാരം എല്ലാ ജീവനക്കാരും സമയബന്ധിതമായി വാർഷിക സ്വത്ത് വിവരം സമർപ്പിക്കേണ്ടതാണ്.

## **Approval Valid**

Digitally Approved By ഡോ. ജോതി  $\mathbb{Z}$   $\mathbb{R}$ .  $\cap$   $\cap$   $\circ$ Date 20 2023 Reason Approved

 $6301 -$ ഡോ. ജോതിരാജ്. എം അഡിഷണൽ ഡയറക്ടർ

പകർപ്പ്:-

1) വകുപ്പിന് കീഴിലെ എല്ലാ സ്ഥാപന മേധാവികൾക്കും ഡെപ്യൂട്ടി ഡയറക്ടർമാർക്കും 2) സീനിയർ അഡ്മിനിസ്ലേറ്റിവ് അസിസ്റ്റന്റ് (ഡി.ഡി.ഒ) (സ്പാര്ക്ക്2 വെബ് സൈറ്റിൽ ആവശ്യമായ വ്യക്തിഗത സംവിധാനം സജ്ജീകരിക്കുന്നതിന്)

3) കോളേജ് വിദ്യാഭ്യാസ ഡയറക്ടറേറ്റിലെ എല്ലാ സെക്ഷനുകൾക്ക്

 $\mathcal{L}$ 

4) സിസ്റ്റം മാനേജർ (കോളേജ് വിദ്യാഭ്യാസ വകുപ്പ് ഔദ്യോഗിക വെബ് സൈറ്റിലെ പ്രസിദ്ധീകരണത്തിന്)

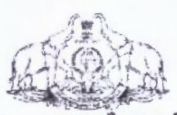

കേരള സർക്കാർ ഉദ്യോഗസ്ഥ-ഭരണപരിഷ്ടാര (ഉപദേശ-സി)വകപ്പ്

#### സർക്കലർ

നം.ഉപ.സി.2 /219/2021-ഉഭപവ

തിരുവനന്തപ്പരം. തീയതി 04.01.2022

ഉദ്യോഗസ്ഥ-ഭരണപരിഷ്ടാര വകപ്പ് - എല്ലാ സർക്കാർ ജീവനക്കാരും പ്രതിവർഷ വിഷയം:-സ്വത്ത് വിവര പട്ടിക SPARK സോഫ്റ്റ്വെയർ മുഖേന ഡിജിറ്റലായി സമർപ്പിക്കുന്നതിന് മാർഗ്ഗനിർദ്ദേശങ്ങൾ നൽകുന്നത് - സംബന്ധിച്ച്.

സൂചന :-18.08.2021 ലെ സ.ഉ.(സാധാ) നം. 3114/2021/പൊ.ഭ.വ. നമ്പർ ഉത്തരവ്.

സംസ്ഥാനത്തെ എല്ലാ സർക്കാർ ജീവനക്കാരം 2021 വർഷം മുതൽ തങ്ങളടെ വാർഷിക **SPARK** സ്വത്ത് വിവര പട്ടിക സോഫ്റ്റവെയർ മഖേന ഓൺലൈൻ അയി സമർപിക്കേണ്ടതാണെന്നും. അയതിന്റെ ക്രമീകരണങ്ങളം നടപടി ക്രമങ്ങളം **SPARK** സോഫ്റ്റ്വെയറിൽ ധനകാര്യ വകുപ്പ് നടത്തുന്നതാണെന്നും സൂചന പ്രകാരം ഉത്തരവായിരുന്നു. ജീവനക്കാർക്ക് SPARK മുഖേന വാർഷിക സ്വത്ത് വിവര പട്ടിക സമർപ്പിക്കുന്നതിനായി ഇനിപറയുന്ന മാർഗ്ഗനിർദേശങ്ങൾ പറപ്പെട്ടവിക്കുന്നു.

(i) നിലവിൽ വിവിധ തലത്തിലോ ജില്ലാ തലത്തിലോ പ്രത്യേക പദവിയിലോ ഉള്ള ഉദ്യോഗസ്ഥ തലത്തിൽ സ്വത്ത് വിവര പട്ടിക ഫയൽ ചെയ്യന്ന രീതി നിർത്തലാക്കേണ്ടതാണ്.

(ii) പാർട്ട് ടൈം ജീവനക്കാരൊഴികെയുള്ള എല്ലാ സർക്കാർ ജീവനക്കാരും ജനുവരി 5 മുതൽ ജന്മവരി 25 നകം അവരവരുടെ വാർഷിക സ്വത്ത് വിവര പട്ടിക വകപ്പ് മേധാവികൾക്ക് SPARK സോഫ്റ്റ് വെയർ മുഖാന്തിരം ഓൺലൈനായി സമർപ്പിക്കേണ്ടതാണ്. ഇപ്രകാരം SPARK ൽ ഓൺലൈനായി വാർഷിക സ്വത്ത് വിവര പട്ടിക സമർപ്പിക്കുന്നതിനുള്ള നടപടിക്രമങ്ങൾ ചേർക്കുന്നു. അനുബന്ധമായി

 $\Phi_{\mathbf{a}^{\prime}}$ 

(iii) ഇപ്രക്ാരം സമർപ്പിക്കുന്ന ഡിജിറ്റൽ രേഖകൾ രഹസ്യമായി സൂക്ഷിക്കന്നുണ്ടെന്ന് വകുപ്പ് ഉറപ്പാക്കേണ്ടതാണ്. wmassings (SPARK PMU)

(iv) വാർഷിക സ്വത്ത് വിവര പട്ടിക സമർപ്പിക്കുന്നതിനായി എല്ലാ ജീവനക്കാർക്കം വൃക്തിഗത സംവിധാനം SPARK - ൽ ലഭ്യമാണെന്ന് അതത് വകപ്പ് മേധാവികൾ ഉറപ്പവരുത്തേണ്ടതാണ്.

(v) NIL റിട്ടേണുകൾ ഫയൽ ചെയ്യുന്നതിനായി SPARK MOBILE APP സംവിധാനവും ജീവനക്കാർക്ക് ഉപയോഗപ്പെടുത്താവുന്നതാണ്.

മേൽ പറഞ്ഞതിന്റെ അടിസ്ഥാനത്തിൽ SPARK സോഫ്റ്റ്വെയറിൽ ആവശ്യമായ സംവിധാനം ഏർപ്പെടുത്തന്നതിനവേണ്ടിയുള്ള നടപടികൾ ധനകാര്യ (SPARK PMU) വകപ് സ്വീകരിക്കുന്നതാണ്. സ്വത്ത് വിവര പട്ടിക SPARK മുഖേന ഓൺലൈനായി സമർപ്പിക്കുമ്പോൾ ഉണ്ടാകുന്ന സംശയങ്ങൾ/തടസങ്ങൾ മേൽ ഖണ്ഡിക (iv) പ്രകാരം അതത് വകപ്പമേധാവികൾ ചുമതലപ്പെടുത്തുന്ന മുതിർന്ന ഉദ്യോഗസ്ഥർ ധനകാര്യ (SPARK PMU) വകുപ്പമായി ബന്ധപ്പെട്ട് പരിഹാരം കാണേണ്ടതാണ്.

#### ഡോ.ആഷാ തോമസ് ഐ.എ.എസ്.

#### അഡീഷണൽ ചീഫ് സെക്രട്ടറി

എല്ലാ അഡീഷണൽ ചീഫ് സെക്രട്ടറിമാർക്കും. പ്രിൻസിപ്പൽ സെക്രട്ടറിമാർക്കും. സെക്രട്ടറിമാർക്കും. സ്പെഷ്യൽ സെക്രട്ടറിമാർക്കും

എല്ലാ വകപ്പ മേധാവികൾക്കും/നിയമനാധികാരികൾക്കും

എല്ലാ ജില്ലാ കളകർമാർക്കും

അക്കൗണ്ടന്റ് ജനറൽ (എ&ഇ)കേരളം. തിരുവനന്തപുരം (ആമുഖ കത്ത് സഹിതം) പ്രിൻസിപ്പൽ അക്കൗണ്ടന്റ് ജനറൽ (ആഡിറ്റ്) കേരളം. തിരുവനന്തപുരം (ആമുഖ കത്ത് സഹിതം). രജിസ്മാർ, കേരള ഹൈക്കോടതി. എറണാകുളം (ആമുഖ കത്തു സഹിതം) സെക്രട്ടറി കേരള പബ്ലിക് സർവ്വീസ് കമ്മീഷൻ. തിരുവനന്തപ്പരം (ആമുഖ കത്തു സഹിതം) സെക്രട്ടറി. കേരള നിയമസഭ, തിരുവനന്തപ്പരം (ആമുഖ കത്തു സഹിതം) സെക്രട്ടറി. കേരള സംസ്ഥാന തെരഞ്ഞെടുപ്പ് കമ്മീഷൻ. തിരുവനന്തപുരം സെക്രട്ടേറിയറ്റിലെ നിയമം, ധനകാര്യം ഉൾപ്പെടെയുള്ള എല്ലാ വകുപ്പകൾക്കും,

എല്ലാ സെക്ഷനുകൾക്കും.

ധനകാര്യ (ITSF) വകുപ്പ് (23.09.2021 ലെ SPK-MG/8/2021-Fin(1810739) U.O Note പ്രകാരം.) വിവര പൊതുജനസമ്പർക്ക വകുപ്പ് ഡയറക്ടർക്ക് (വിപുലമായ പ്രചാരണത്തിന്) വിവര പൊതുജന സമ്പർക്ക (വെബ് & ന്യൂ മീഡിയ) വകുപ്പിന് (കേരള സർക്കാരിന്റെ ഔദ്യോഗിക വെബ് സൈറ്റിൽ ഉൾപ്പെടുത്തുന്നതിന്)

നോഡൽ ഓഫീസർ. ഉദ്യോഗ്ഗസ്ഥ-ഭരണപരിഷ്ടാര വക്ഷപ്പ് (www.pard.kerala.gov.in) എന്ന വകപ്പിന്റെ ഔദ്യോഗിക വെബ് സൈറ്റിൽ ഉൾപ്പെടുത്തുന്നതിന്) സ്റ്റോക്ക് ഫയൽ/ഓഫീസ് കോപ്പി.

ഉത്ത്രമുവിൻ പ്രകാരം

1 promb 19

സെക്ഷൻ ഓഫീസർ

## **APPENDIX**

#### Instructions to file Online Annual Property Statement using SPARK

## Part A: Pre-requisites

- . Open your web browser such as Google chrome, Mozilla Firefox, Internet Exploreretc
- PDF Reader: Adobe Reader 9.0 (or above version), Foxit Reader, should be installed in the system for viewing Acknowledgement as in PDF.

## Part B: On-line filing of Property Returns

alka)

 $\partial \Phi_{\alpha} \phi$ 

• In the Address bar type the address www.spark.gov.in/webspark. The login page will appear as per the (fig: A)

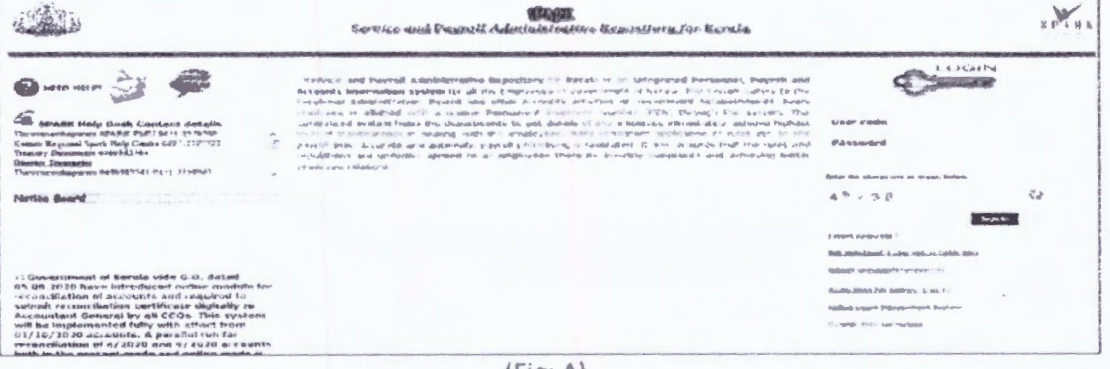

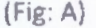

- If you are an existing User then type the Permanent Employee Number (PEN) as User code and enter the password. Then click the Sign in Button.
- If you are not an user then it is possible to register for User creation through the option 'Not Registered a User yet, register Now available in the Login page.

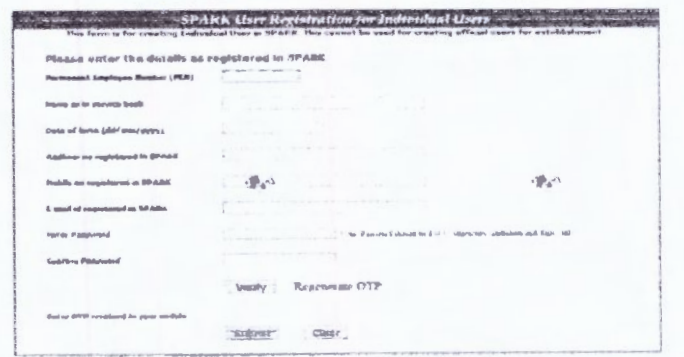

صطر

[NB: Your aadhar Number is mandatory in the field. If not yet updated in personal details then inform your authorities to update it for registration purpose.]

- After completing registration /login with existing password change password window  $\bullet$ (Fig-B) may be appeared.
- $\bullet$ Enter old Password and the New Password (The password which you used to login). Make sure that the given password should be Alphanumeric (Alphabet and Numbers) having at least 8 characters. Repeat the new password entry in the confirmation column and click the confirm button.

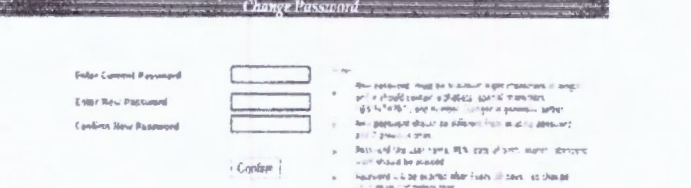

## $(Fig-B)$

After doing the password change/registration spark redirect to login page (Fig:A) once  $\bullet$ again and type the user code and newly created password and click Sign In button. Then the main page will appear.

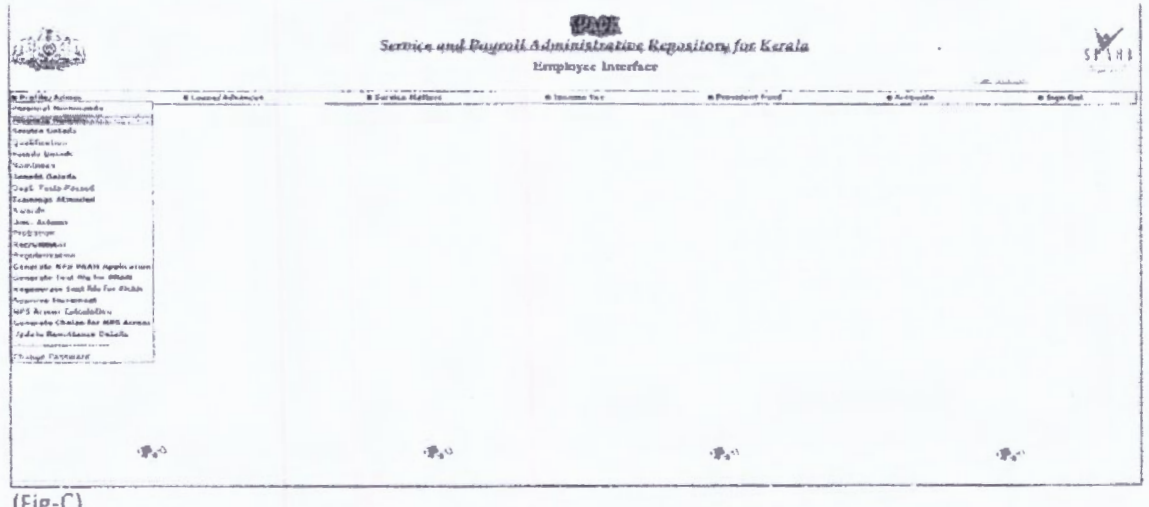

 $\mathcal{P}_{\mathbf{a}^{-1}}$ 

- From "Profile" menu select "property returns" (Fig: c).
- The instruction for filing property returns is given in the page (Fig: D).

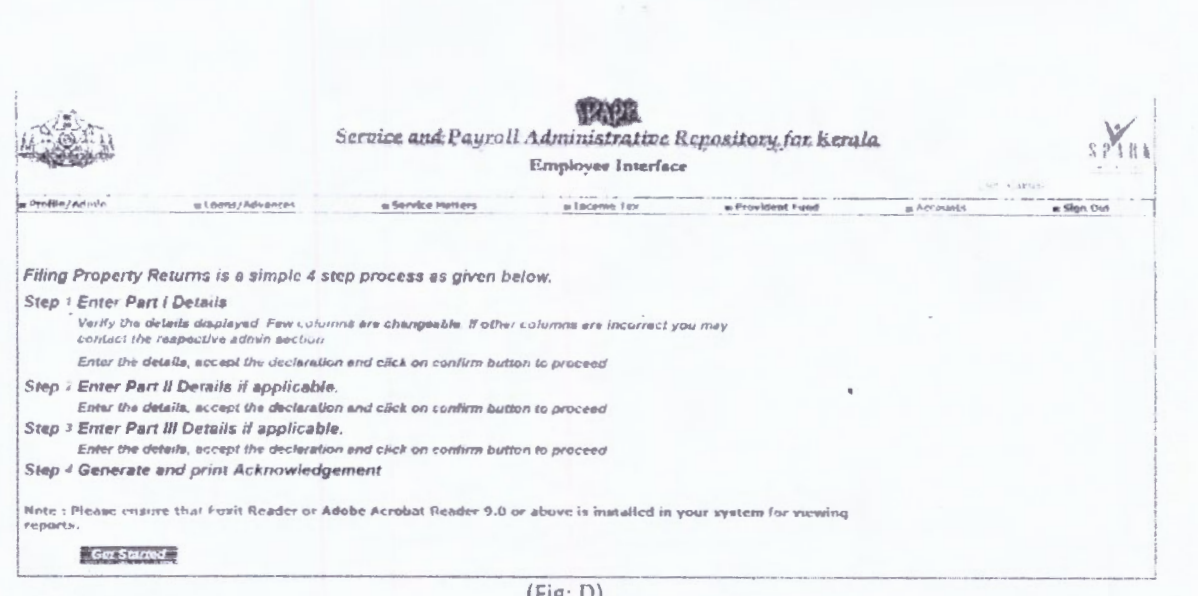

## Property returns is a simple 4 step process as mentioned below.

## Step: 1

## Enter part I Details(Fig: E)

Verify the details displayed and fill up the required column correctly. Click the check box to accept the declaration and click on confirm to proceed.

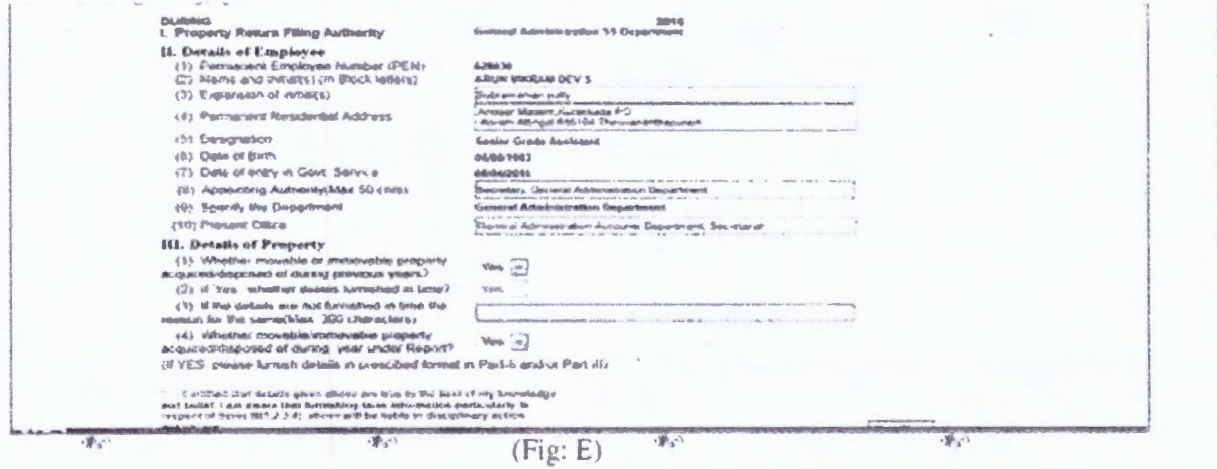

 $\Phi^{(1)}$ 

## Step: 2

## Enter Part II details (Immovable) if applicable (Fig: F)

Enter the required details, accept the declaration and click on confirm to save and proceed.

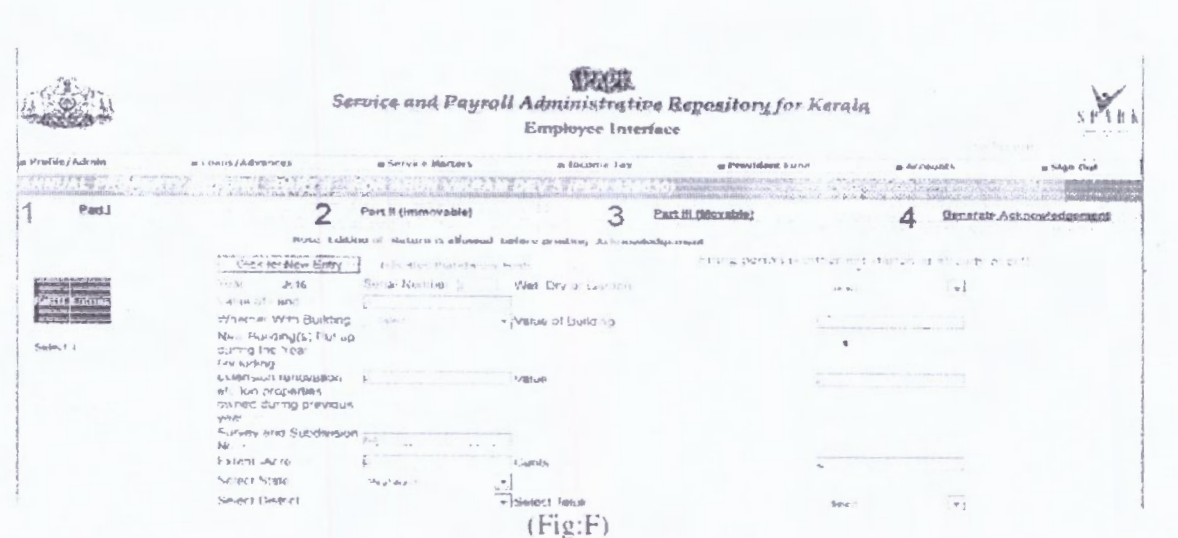

Step: 3

## Enter part 3 details (Movable) if applicable

Enter the details, Accept the declaration and click on confirm to save.

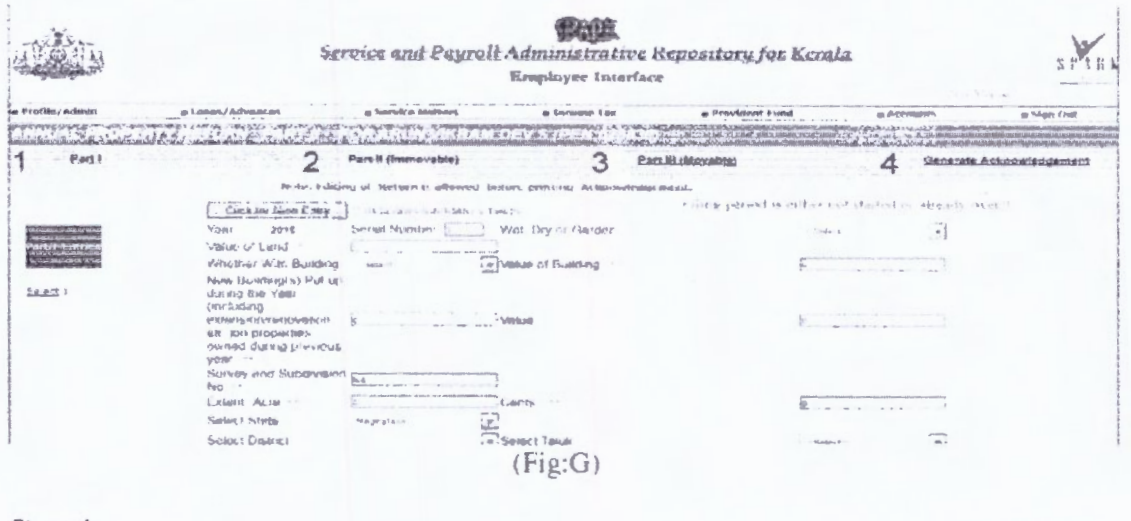

Step: 4

Enter Generate Acknowledgement (Fig: F)

This option helps you to print the acknowledgement for safe custody. User can edit part I, H, III details before generating acknowledgement. No further Modification is possible after

acknowledgement. Filing authority can view the filed details of ach employee at any time.

and it

 $\frac{1}{2}$ 

 $\mathcal{O}(n)$ 

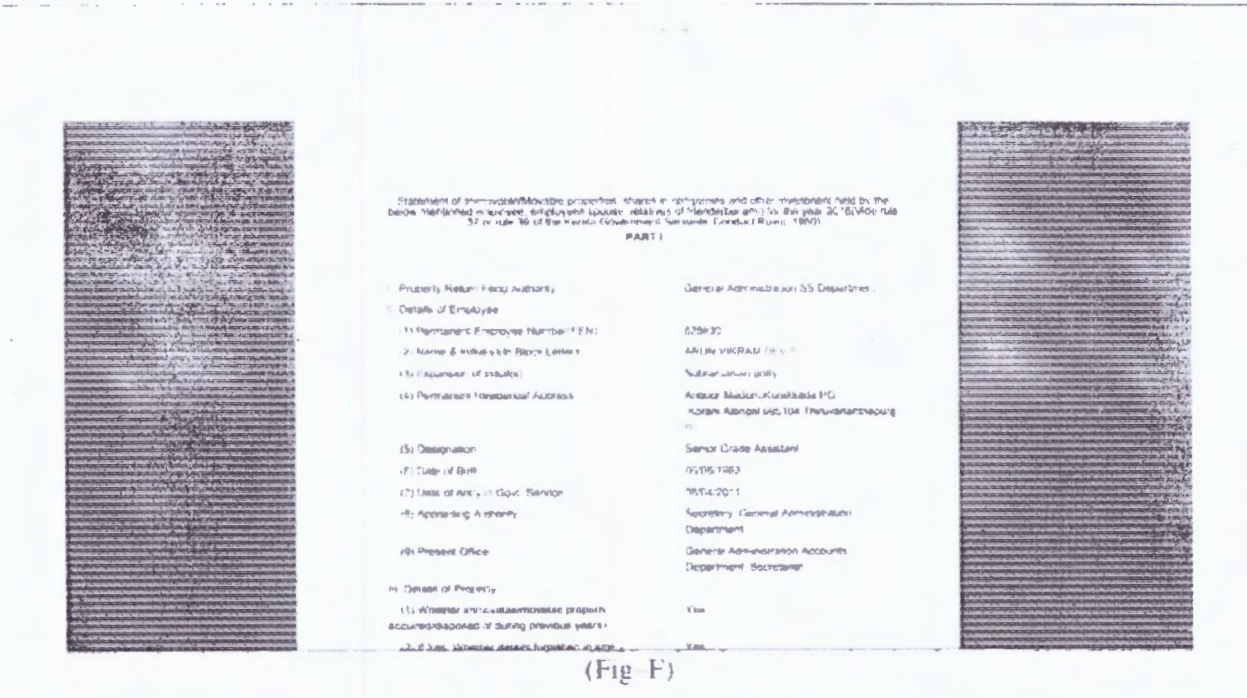

After using the application remembersto be sign out. (Fig: G)

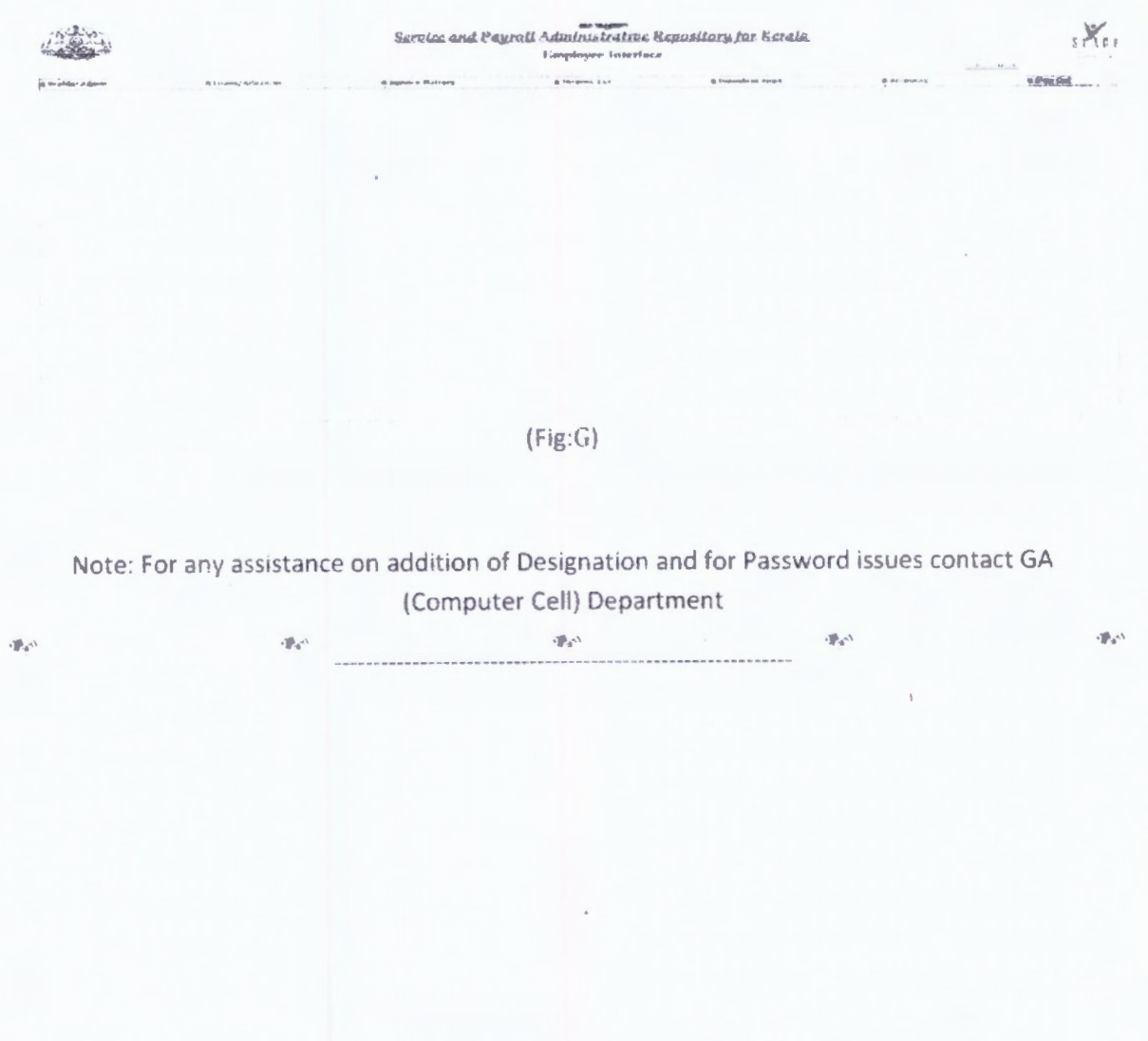